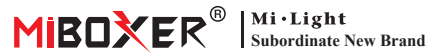

# **Zigbee 3.0 Gateway**

Numero di modello: ZB-Box1

## **1. Cara�eris�che**

Il prodotto segue il protocollo standard di Zigbee 3.0.

Integra i metodi di comunicazione WiFi e Zigbee. A�raverso **l'APP Tuya Smart**, l'utente può aggiungere dispositivo Zigbee, controllo di gruppo, telecomando e controllo vocale di terze parti per soddisfare la casa intelligente e altre applicazioni.

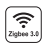

Il prodotto segue il protocollo standard Zigbee 3.0

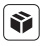

Compatibile con tutte le serie di prodotti Zigbee 3.0

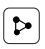

Condivisione del disposi�vo

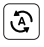

Bioritmo Tocca per correre e automazione

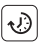

Impostazione del tempo  $\mathbf{f}$  Supporta il ritmo

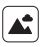

Scena di supporto personalizzazione

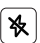

Modalità Non disturbare

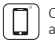

Controllo tramite app per smartphone

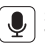

Supporta il controllo vocale di terze parti

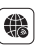

Supporto a lungo raggio controllo

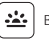

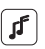

della musica

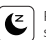

Piano di sonno / sveglia

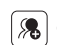

Controllo di gruppo

#### **2. Installazione del disposi�vo**

Si prega di installare il disposi�vo vicino al router WiFi.

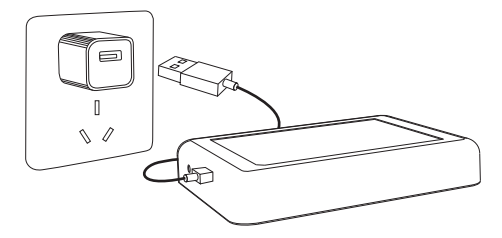

#### **Descrizione dello stato dell'indicatore**

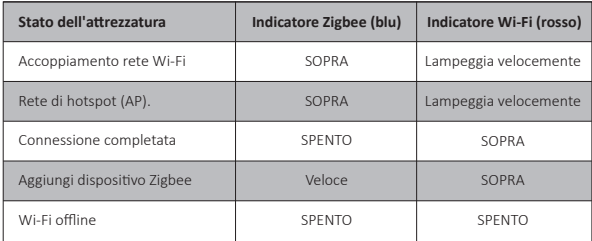

### **3. Installazione dell'APP**

#### **1. Scarica e installa l'app [Tuya Smart]**

Cerca **[Tuya Smart]** in Apple o Google Store o scansiona seguendo il codice QR per scaricare e installare l'app.

Fare clic sul pulsante " Register " per creare account durante l'u�lizzo per la prima volta, Accedi direttamente se avevi già un account.

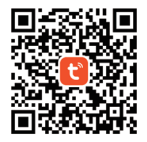

2. Collegare il dispositivo all'alimentazione e assicurarsi che lo smartphone si connetta correttamente alla rete Wi-Fi.

#### **4. Configurazione di rete**

**1. Verifica che l'indicatore Wi-Fi lampeggi rapidamente (lampeggia 2 volte al secondo) (l'indicatore Wi-Fi lampeggia rapidamente con le impostazioni di fabbrica)**

(Premere a lungo il pulsante "Reset" per 5 secondi fino a quando l'indicatore Wi-Fi e Zigbee non si spegne se l'indicatore non lampeggia rapidamente, l'indicatore Zigbee lampeggerà rapidamente dopo il riavvio).

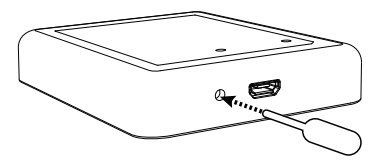

- 2. Apri la home page dell'app e fai clic sul pulsante Aggiungi "+" nell'angolo in alto a destra.
- 3. Fare clic su "Gateway Control" sul lato sinistro della pagina e fare clic su "Wireless Gateway (Zigbee)"
- 4. Segui le istruzioni dell'app per completare la configurazione.

 $^{\circ}$  $\Xi$ 

of Gates

(Zigbee)

mytRusineless

Gateway

 $\sim$ 

Multimode Gateway

(BLE+Ziobee)

 $(BLE)$ 

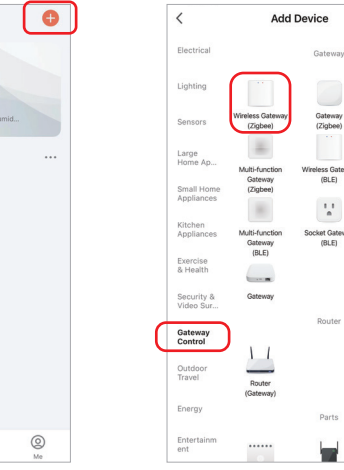

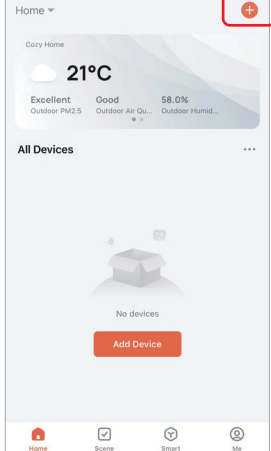

#### **5. Aggiungi il so�odisposi�vo Zigbee**

- 1. Fai clic su "Zigbee Gateway" nella home page dell'app.
- 2. Fare clic sul pulsante "Add subdevice" e seguire le istruzioni dell'app per completare il disposi�vo. (È possibile collegare un massimo di 50 dispositivi secondari)
- 3. Fare clic su **Z** nell'angolo in alto a destra per modificare il nome del dispositivo.

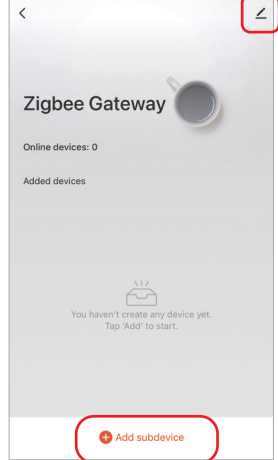

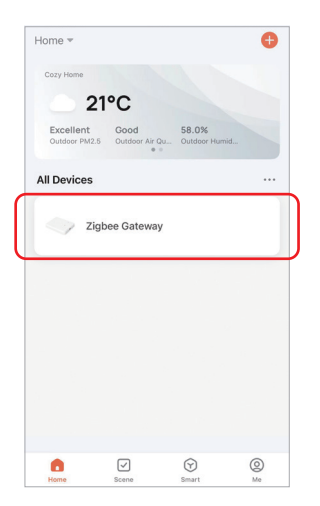

#### **6. Supporta Amazon Alexa Control**

Cerca l'abilità "Smart Life" nell'app Alexa e attiva l'abilità.

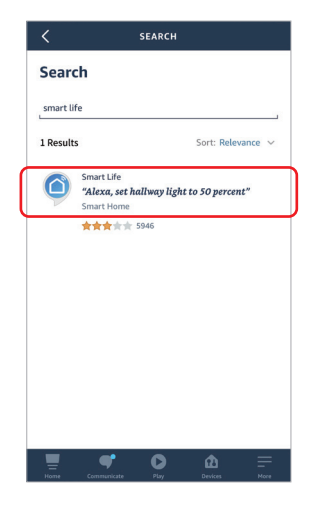

#### **7. Supporta Google Home Control**

Cerca l'abilità "Smart Life" nell'app Google Home e attiva l'abilità.

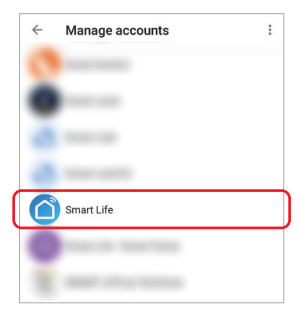

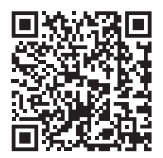

Scansiona il codice QR per guarda le istruzioni video

#### **8. A�enzione**

- 1. Tenere l'attrezzatura lontana da un forte campo magnetico, altrimenti influirà seriamente sulla distanza di controllo.
- 2. Si prega di non installare l'apparecchiatura alla luce diretta del sole, umida o in altre aree ad alta temperatura, la temperatura di lavoro è -10~40°C.
- 3. Gli utenti non professionisti non possono smontare direttamente il dispositivo, altrimenti il dispositivo potrebbe essere danneggiato.

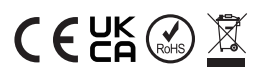

Fa�o in Cina